## **How to Sign Contracts**

## **Objectives**

- Choose Digital Signature
- Add Signees (specify the list of signees, type, order, etc...)
- Sign the contract
- Use Lexzur internal signature

## **Steps**

After the Approval is done, your contract is now ready to be signed.

Make sure to change the "to be signed" status of the contract document from the Attachments tab to "yes". Δ

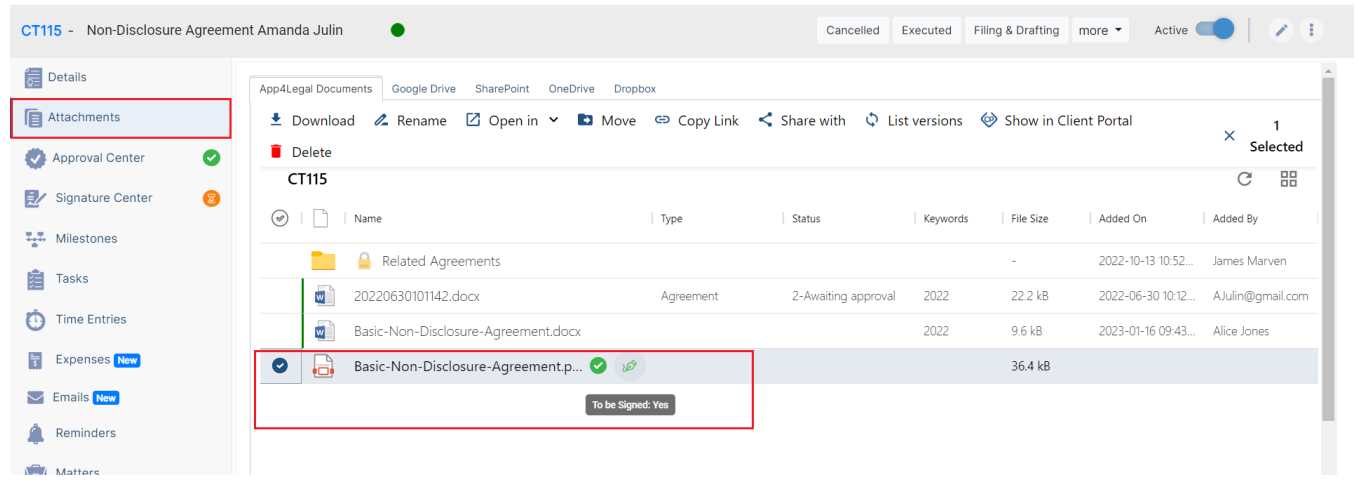

0 The Signature Center can be configured based on your business criteria and contract types. Learn more **[here.](https://documentation.lexzur.com/display/A4L/How+to+Configure+Signature+Centers)**

However, admins can add signees manually from the Signature Center of each contract.

You can use DocuSign, Adobe Sign, Emdha, Sirar, or any other digital signature workflow available in Lexzur.

Click **Get Started** on the workflow you selected.

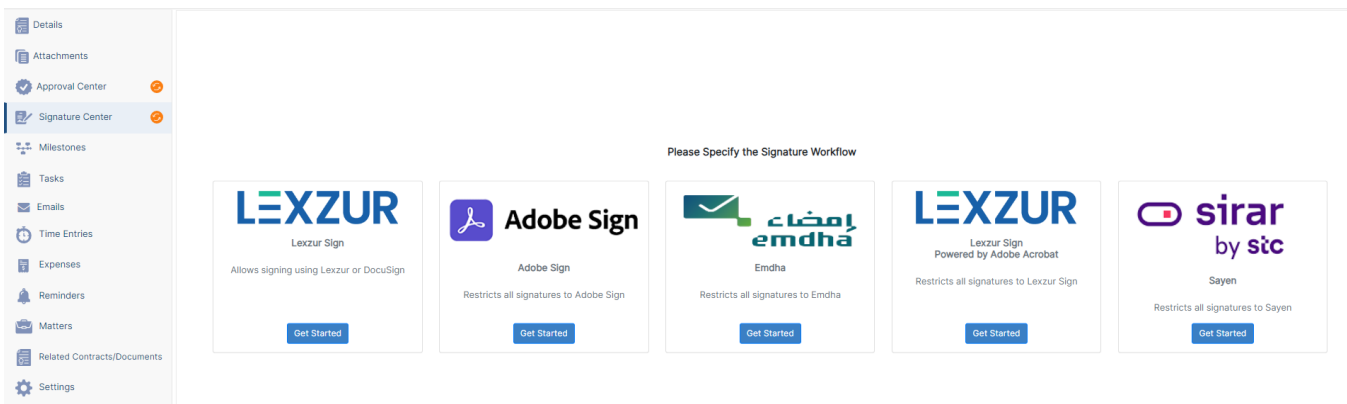

## Click on Add/Edit Signees to add a new one or edit the existing signees.

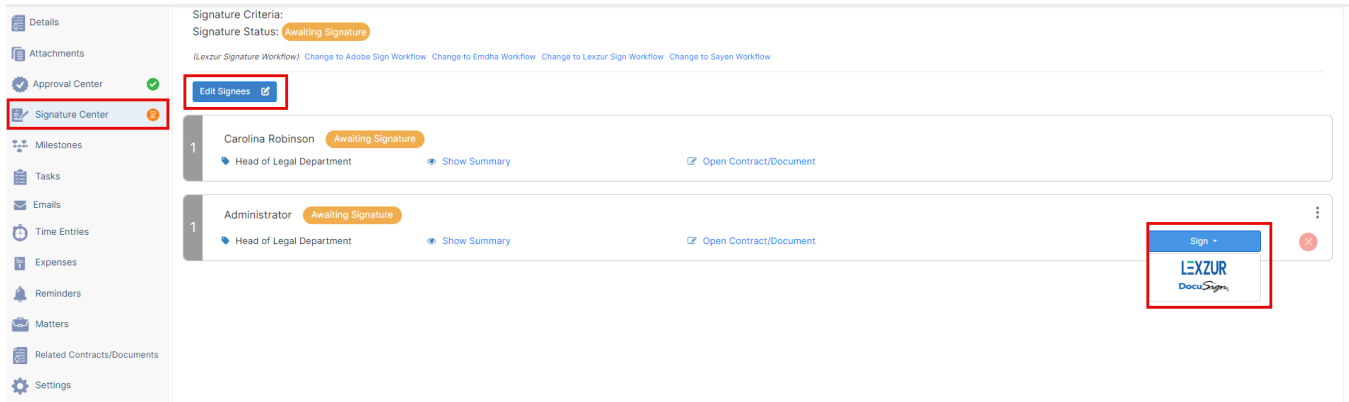

When adding a new signee, you can:

- Set the Signature Order by just clicking on the checkbox
- Choose the Signee Type, defining the category of individuals authorized to sign the contract. This can include Users, Collaborators, User Groups, Roles, Requesters etc...
- Specify the Label/Summary of each signee.
- Add Multiple Signees.

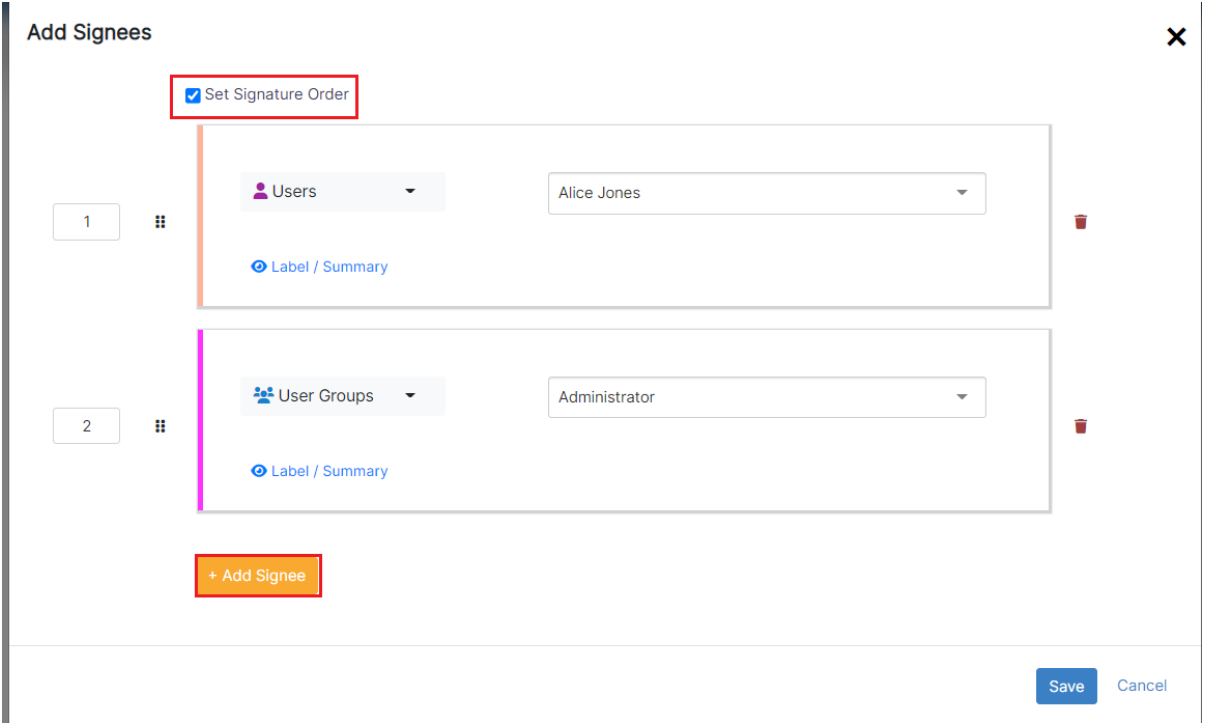

Signees can belong to various categories:

- 1. **Users**: Licensed users actively using Contra can directly sign within Lexzur.
- 2. **User Groups:** This encompasses groups where any member has permission to sign.
- 3. **Collaborators**: Stakeholders associated with the contract, having access to it through the client portal for signature.
- 4. **Roles**: Roles can be defined based on client portal users, managers, and job titles. Learn how to configure roles [here.](https://documentation.lexzur.com/display/A4L/How+to+Configure+Roles)
- 5. **Person**: Any external person saved in the Persons Module.

7. **Board Members and Shareholders**: This identifies individuals related to board members and shareholders of the parties involved. However, this requires a collaborator license, and signature will be conducted from the client portal.

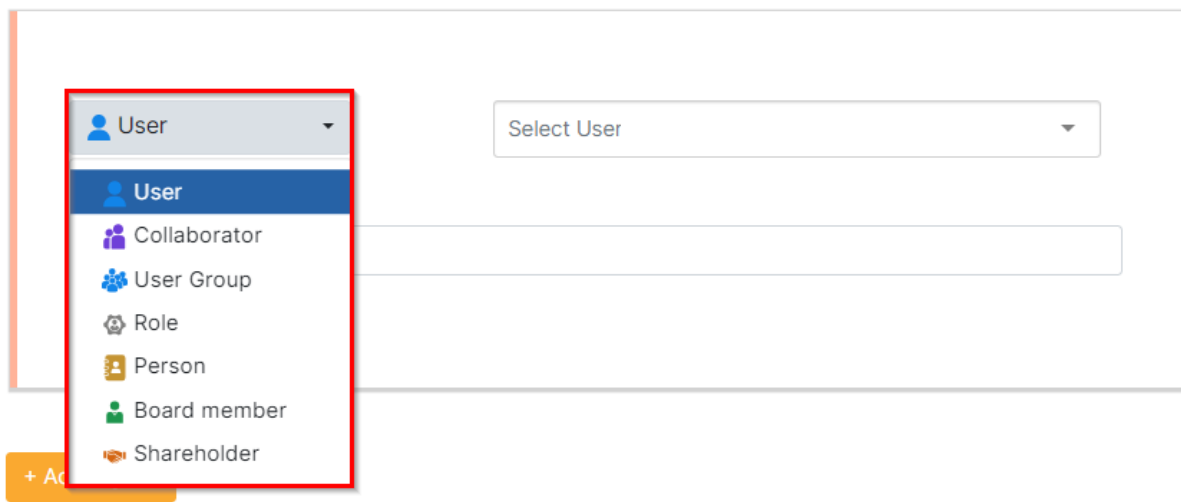

To use the LEXZUR internal signature, you have to:

- Select the document to be signed
- Choose the signature variable from the document
- Choose your signature

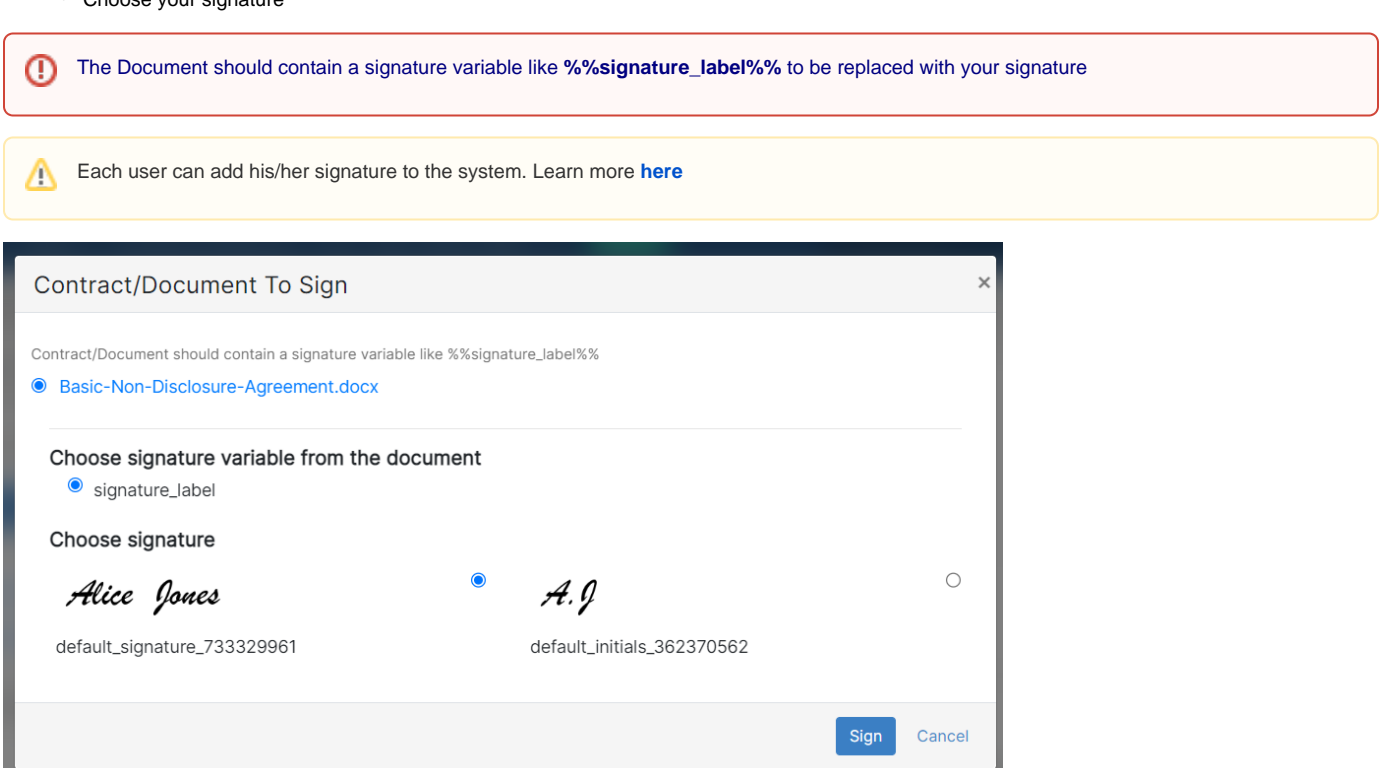

Once signed, the contract is saved and can be retrieved easily.

To use DocuSign and Adobe Signature, or any Digital Signatures you have to set up their integration with LEXZUR Contra. Learn more **[here](https://documentation.lexzur.com/pages/viewpage.action?pageId=99817327)**

For more information about LEXZUR, kindly reach out to us at [help@lexzur.com.](mailto:help@app4legal.com.)

Thank you!